# **Dependent Student Verification e-form guide**

For fall 2022, students will be able to complete the verification paperwork online via the PeopleSoft eform. The link to the e-verification form is located on the "FA:2022-2023 Verification" checklist on the "To Do List". Note, the form auto-saves and requires submission before it can be processed.

**Note:** If the e-form is returned, you will receive an email from the Financial Aid office letting you know what you need to do. Once you receive the email and make the necessary corrections, submit again.

# FA: 2022-2023 Verification

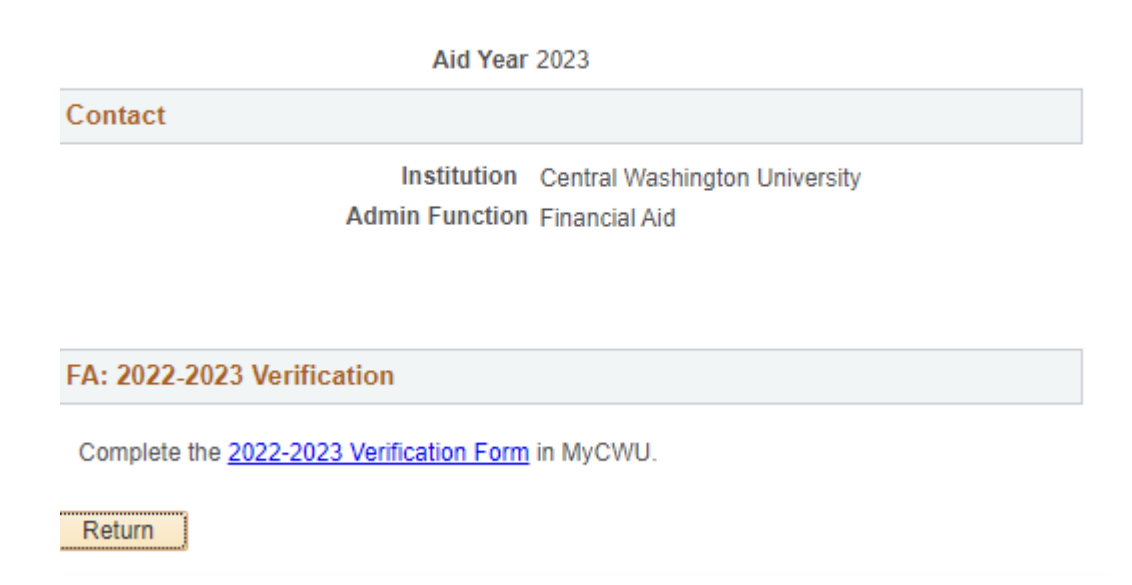

Select the "Verification 2022-2023", then click the "Begin 2022-2023 Verification".

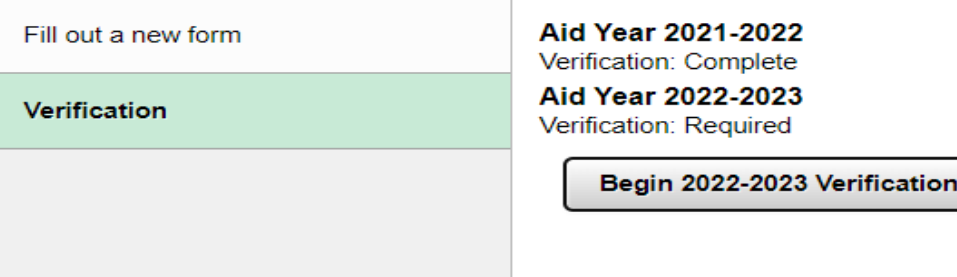

#### Step 1: Household information.

Dependent Students, enter the parent household information in this section.

- a. Select your parent's marital status.
- b. Answer the "when were your parents married (separated /divorced, etc.)" question.

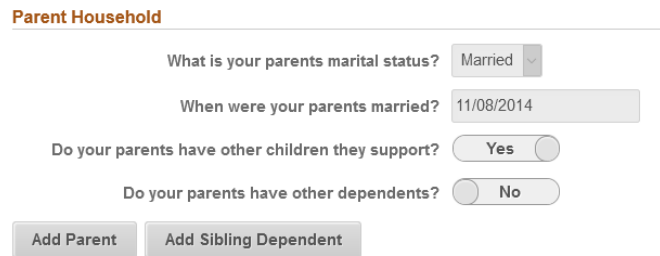

- c. You will need to add your parent(s) by clicking on the Add Parent button.
- d. Answer the "Do your parents have other children they support?" question. If you select yes, then click the "Add Sibling Dependent" button.
	- i. Enter the sibling dependents information on the pop-up window then click done. If you need to enter more than one, click the "Add Sibling Dependent" again.
	- j. **NOTE: for children under the age of 1 and unborn children who will be born during the aid year, choose 1 as the age in the drop-down menu.**

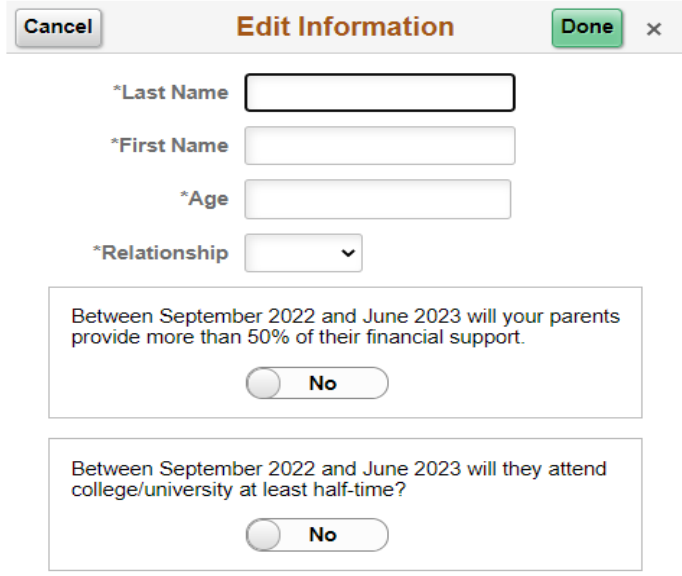

e. Answer the "Do your parents have other dependents?" If you select yes, the "Add Other Dependent" button will appear, select the button and add dependents.

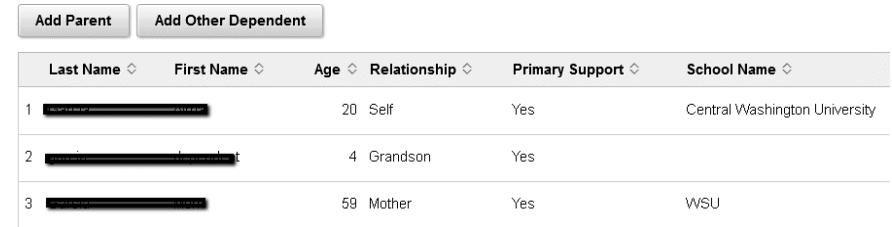

Enter the child dependent information on the pop-up window then click done. If you need to enter more than one, click the "Add Other Dependent".

**NOTE: for children under the age of 1 and unborn children who will be born during the aid year, choose 1 as the age in the drop-down menu.**

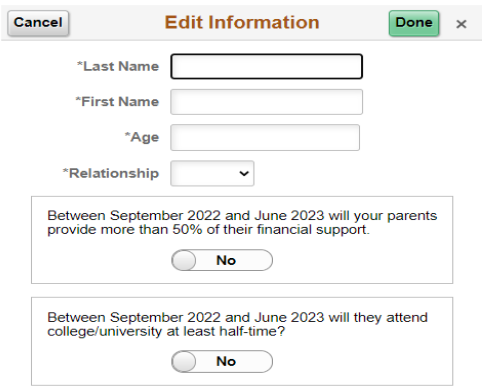

The Parents, Siblings and Other dependents will appear on the verification list. To edit or delete household members, click on the name.

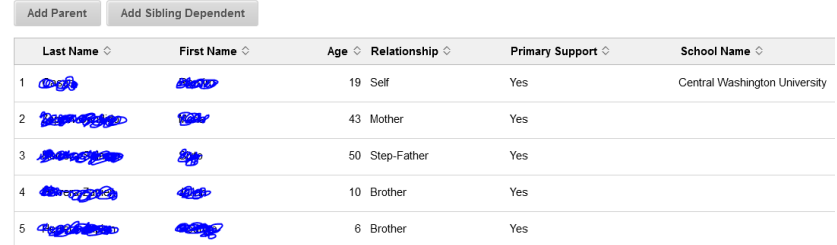

A "Delete" button will appear on the bottom on the pop-up window:

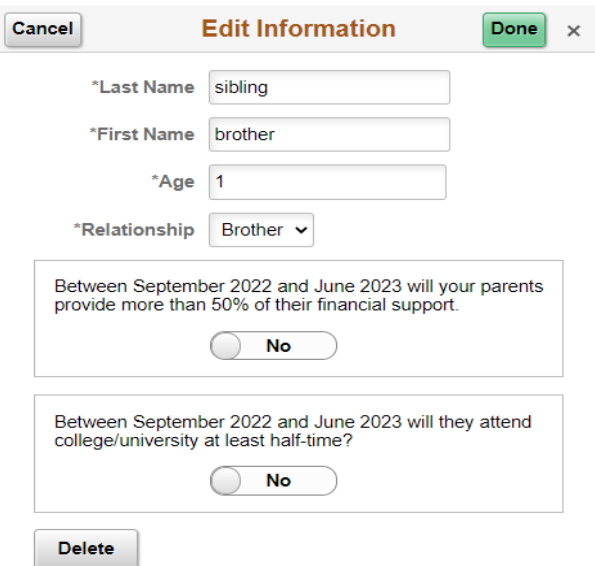

Step 2: Enter the Income information.

Dependent students will need to add parent and student income information.

- a. Answer, "Did you earn income in 2020?"
- b. Answer the Tax Status question.

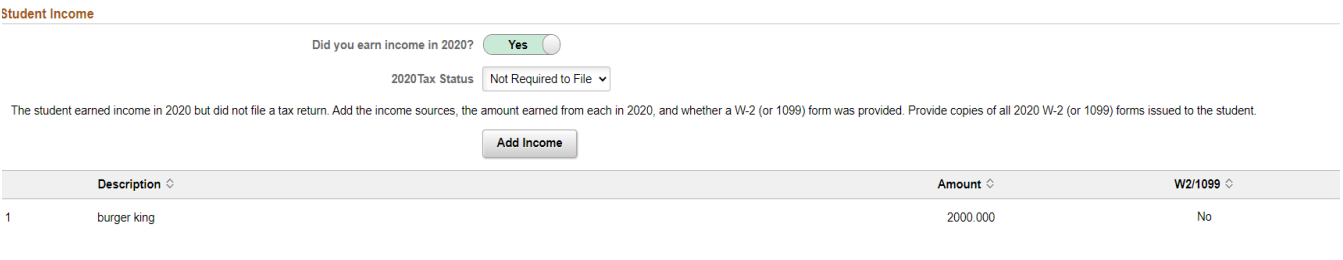

- i. If student earned income but was not required to file taxes, Enter income sources and amount earned by clicking the "Add Income" button.
- ii. If a W2 or 1099 was provided, answer Yes and upload documents.
- iii. If you did not receive a W2 or 1099, enter the reason why you didn't receive one in the "Why Not?" box.

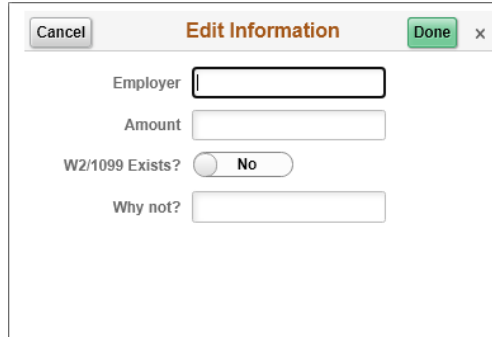

iv. If student filed taxes but did not use the Data Retrieval Tool when filling out FAFSA, upload Tax Transcript or Signed 1040 Tax Return.

Step 3: Parent Income Information.

- a. Answer, "Did your parent(s) earn income in 2020?"
- b. Answer the Tax Status question.

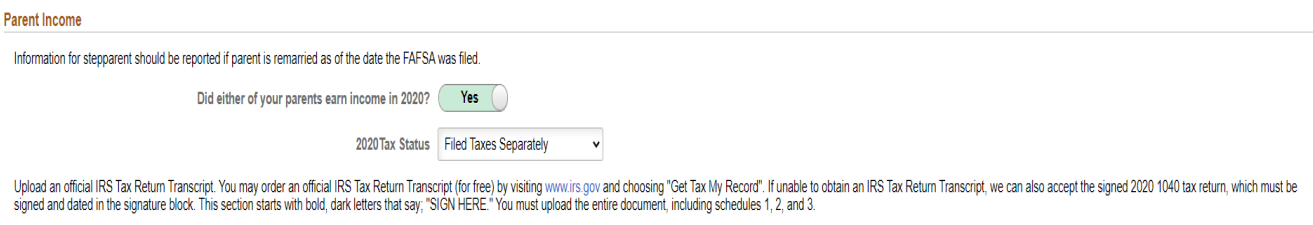

Add Parent Tax Return/Transcript

- c. If parent(s) filed taxes but did not use the Data Retrieval Tool when filling out FAFSA, upload Tax Transcript or Signed 1040 Tax Return.
- d. Parents who were not required to file, will need to upload the IRS Non-Filling Verification letter.
- e. To upload the IRS Non-filling verification letter and other required documents, click the "Add Parent Non-Filling Verification" or "Add Parent Tax Return/Transcript" button. Then click the "My Device" icon to search for the file, or you can drop a file in the box below the button.

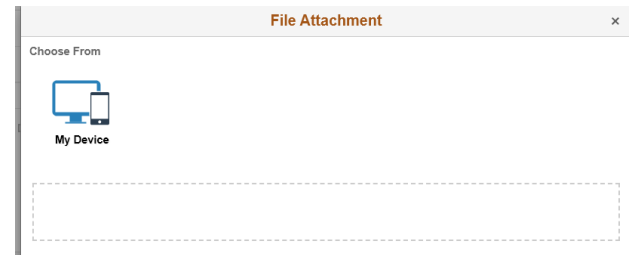

- i. Once you added the document(s), click the "Upload" button, then the "Done" button. To view the file you uploaded, click the link "Parent Tax Document or Parent Non-Filing Verification" or other document link that appeared after you uploaded the file.
- f. If parent(s) did earn income but were not required to file, enter the income earned by clicking the "Add Income" button.

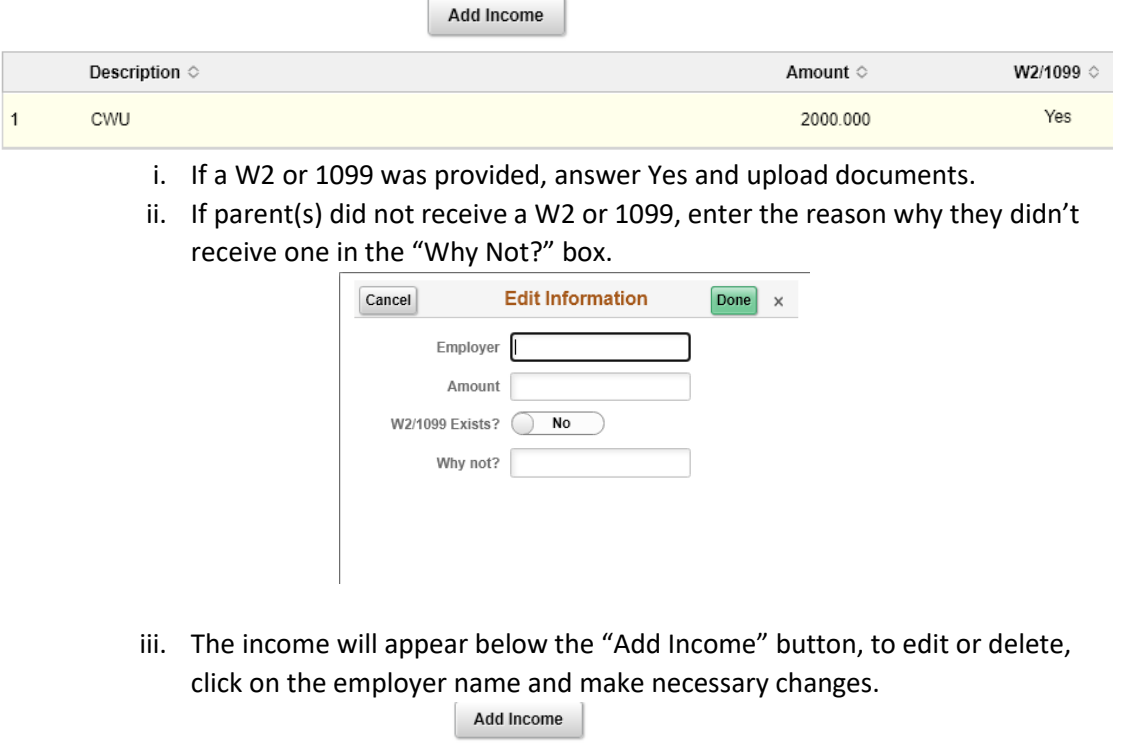

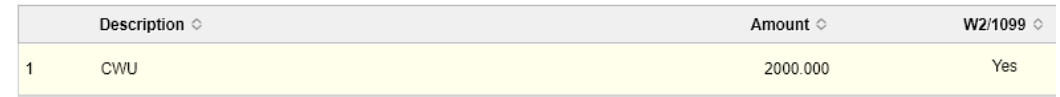

Step 4: Student Identity and Educational Purpose.

- a. Some students will be required to submit documents to verify their identity and complete the Statement of Educational Purpose form. Click the "Education Statement Form" link to download and complete the form. Then upload to the "Add Education Statement Form".
- b. Student who are required to complete the Education Statement form also must upload a copy of their driver's License or other State issued identification.

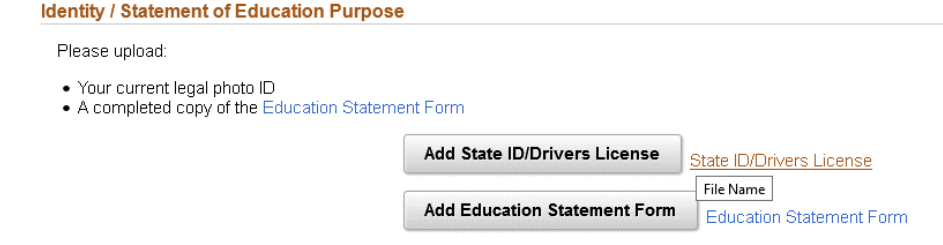

### Step 6: Parent Identity.

a. Dependent students are required to submit a copy of their parent's state ID or driver's license to verify their identity.

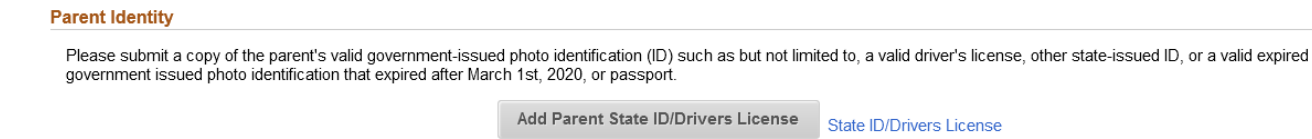

### Step 6: Submit the Verification Form.

- a. Once you have completed entering and uploading the required documents, click the "Submit" on the bottom left of the page. Note, if you are not ready to submit, then click "Return to Search", your changes will be saved automatically.
- b. The signature page will appear when you click the "Submit" button.
- c. Sign in the box, then click accept, then you will be able to submit.
- d. Dependent students are required to have their parent sign. After the signatures have been added, then the "Submit" button will be enabled.
- e. Click the submit button, once you submit, the form is locked to allow Financial Aid to review it.

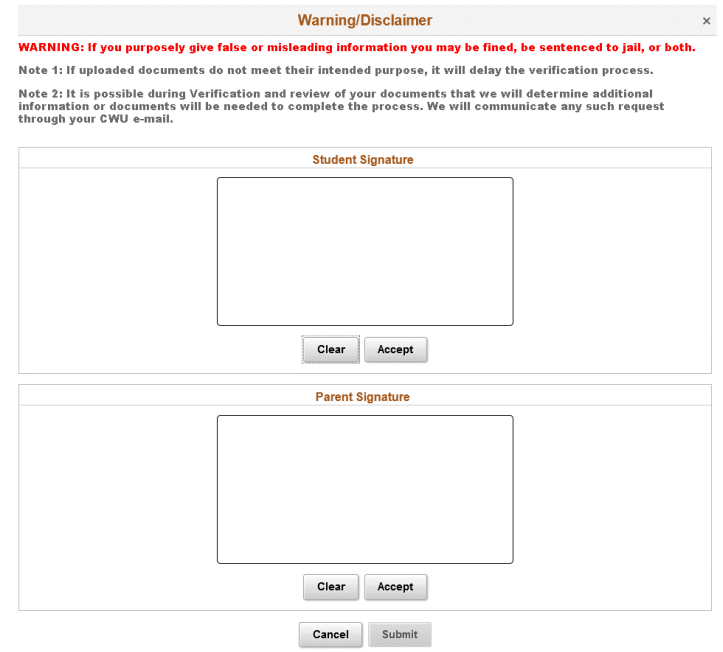